Radosław Kulesza, Sebastian Langa, Dawid Leśniakiewicz, Piotr Pełka

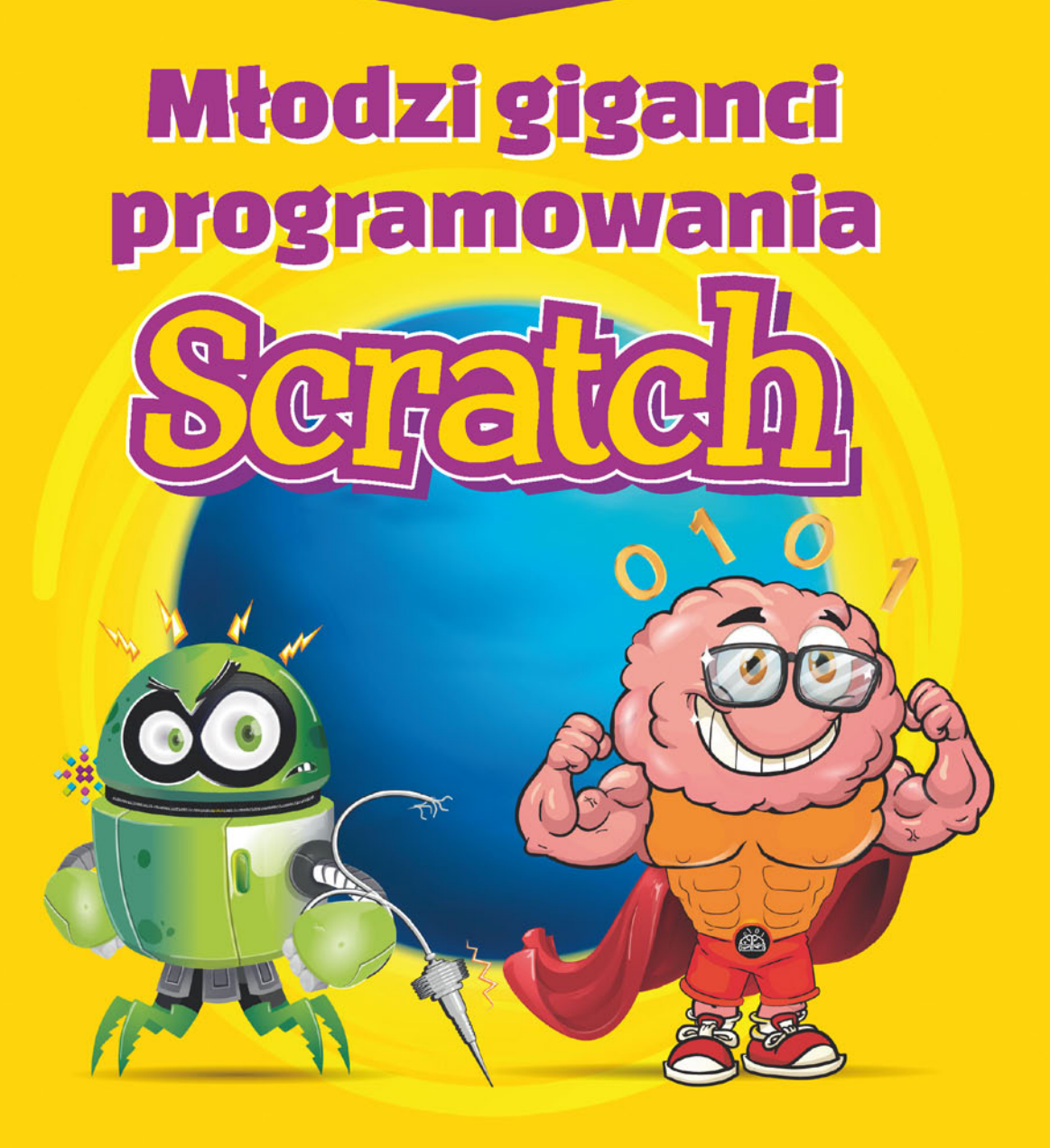

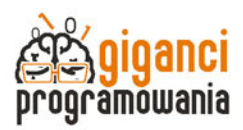

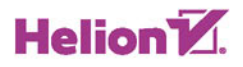

Wszelkie prawa zastrzeżone. Nieautoryzowane rozpowszechnianie całości lub fragmentu niniejszej publikacji w jakiejkolwiek postaci jest zabronione. Wykonywanie kopii metodą kserograficzną, fotograficzną, a także kopiowanie książki na nośniku filmowym, magnetycznym lub innym powoduje naruszenie praw autorskich niniejszej publikacji.

Wszystkie znaki występujące w tekście są zastrzeżonymi znakami firmowymi bądź towarowymi ich właścicieli.

Autor oraz Wydawnictwo HELION dołożyli wszelkich starań, by zawarte w tej książce informacje były kompletne i rzetelne. Nie biorą jednak żadnej odpowiedzialności ani za ich wykorzystanie, ani za związane z tym ewentualne naruszenie praw patentowych lub autorskich. Autor oraz Wydawnictwo HELION nie ponoszą również żadnej odpowiedzialności za ewentualne szkody wynikłe z wykorzystania informacji zawartych w książce.

Redaktor prowadzący: Małgorzata Kulik

Projekt okładki: Studio Gravite / Olsztyn Obarek, Pokoński, Pazdrijowski, Zaprucki

Grafika na okładce została wykorzystana za zgodą Lemon Studio

Wydawnictwo HELION ul. Kościuszki 1c. 44-100 GLIWICE tel. 32 231 22 19, 32 230 98 63 e-mail: helion@helion.pl WWW: http://helion.pl(księgarnia internetowa, katalog książek)

Drogi Czytelniku! Jeżeli chcesz ocenić tę książkę, zajrzyj pod adres http://helion.pl/user/opinie/mlogis Możesz tam wpisać swoje uwagi, spostrzeżenia, recenzję.

Kody źródłowe wybranych przykładów dostępne są pod adresem: ftp://ftp.helion.pl/przyklady/mlogis.zip

ISBN: 978-83-283-4336-8

Copyright © Radosław Kulesza, Sebastian Langa, Dawid Leśniakiewicz, Piotr Pełka 2019

Printed in Poland.

- [Kup książkę](http://sensus.pl/page3571U~rf/mlogis)
- Oceń książke • Oceń książkę
- 
- [Księgarnia internetowa](http://helion.pl/page3571U~r/4CAKF)<br>• Lubię to! » Nasza społeczność • Lubię to! » Nasza społeczność

## Spis treści

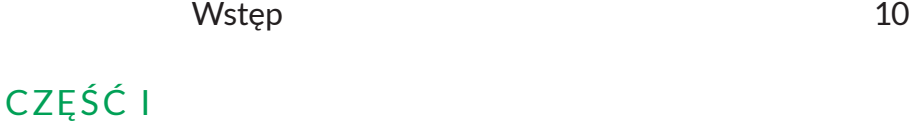

## Poznaj środowisko programowania Scratch

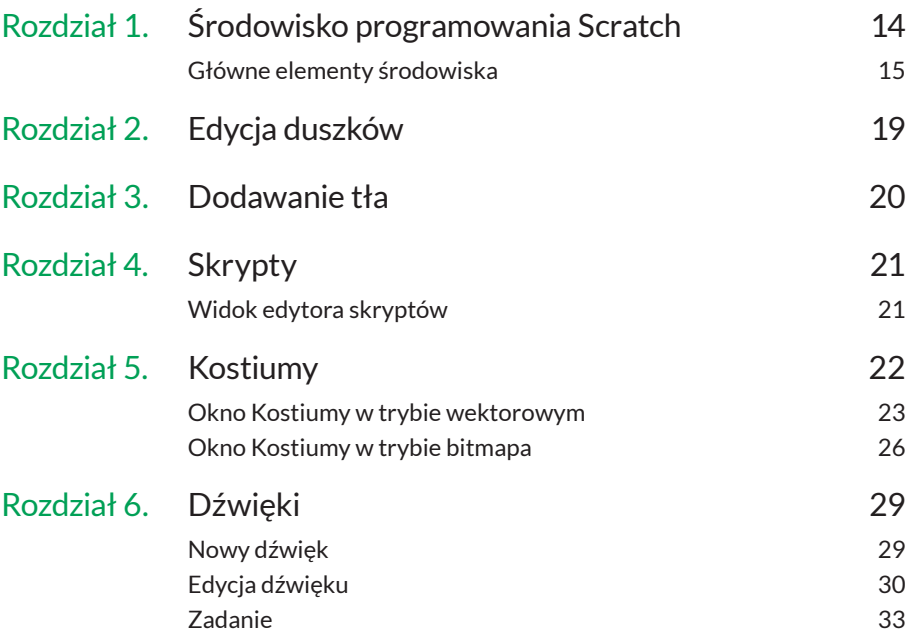

## CZĘŚĆ II

## Poznajemy bloczki dostępne w środowisku Scratch

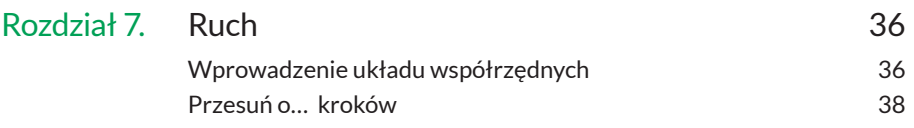

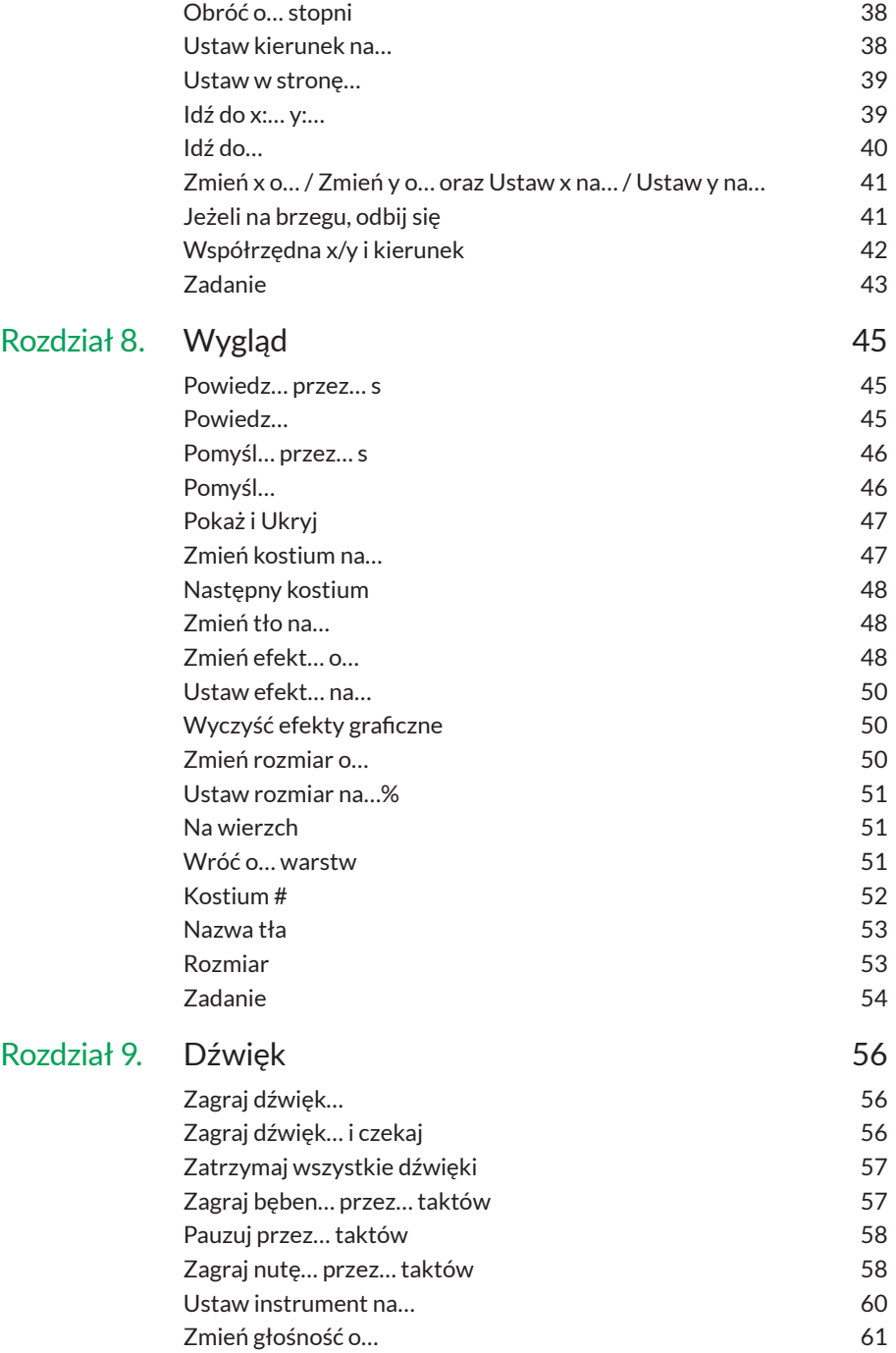

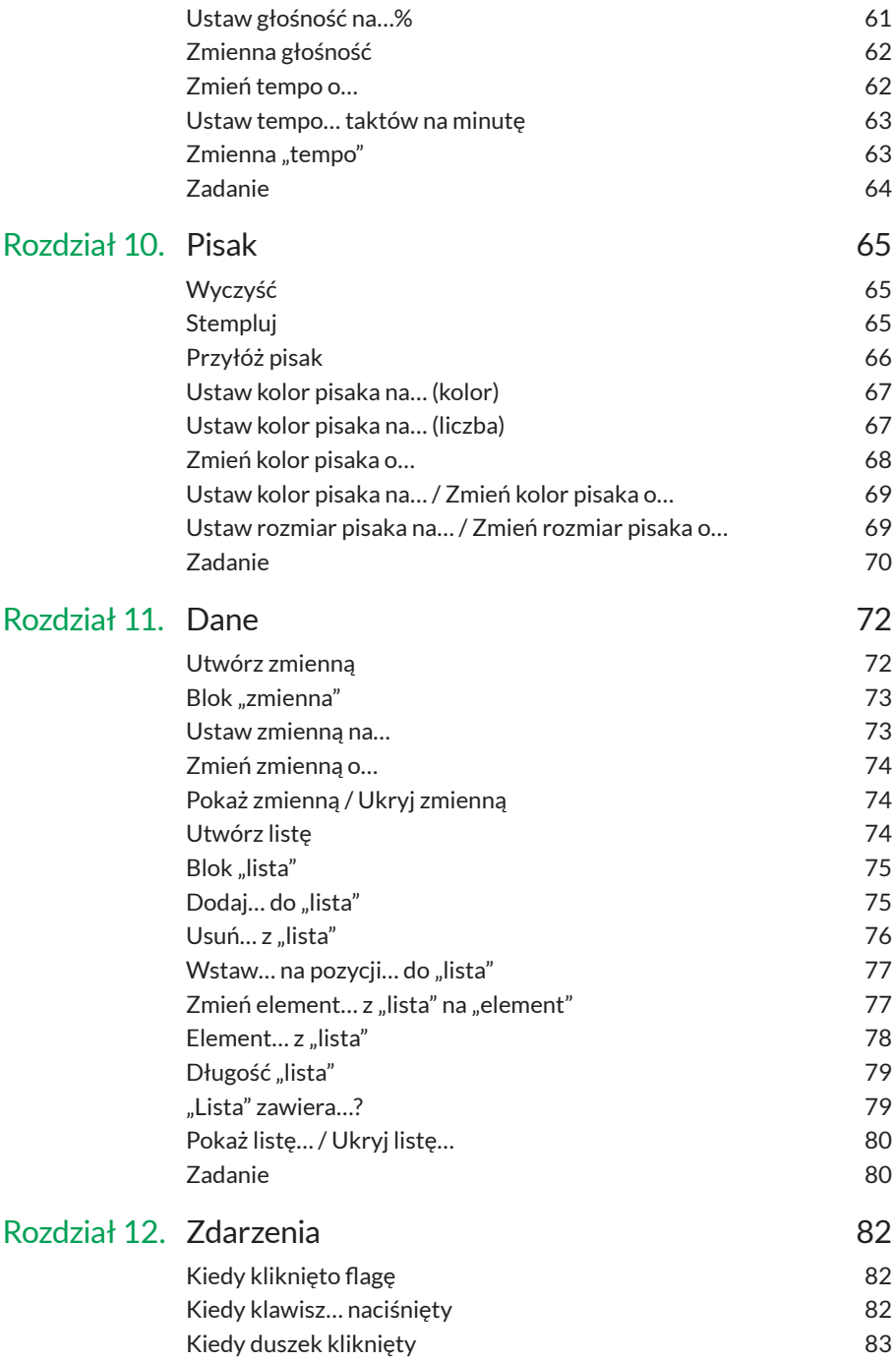

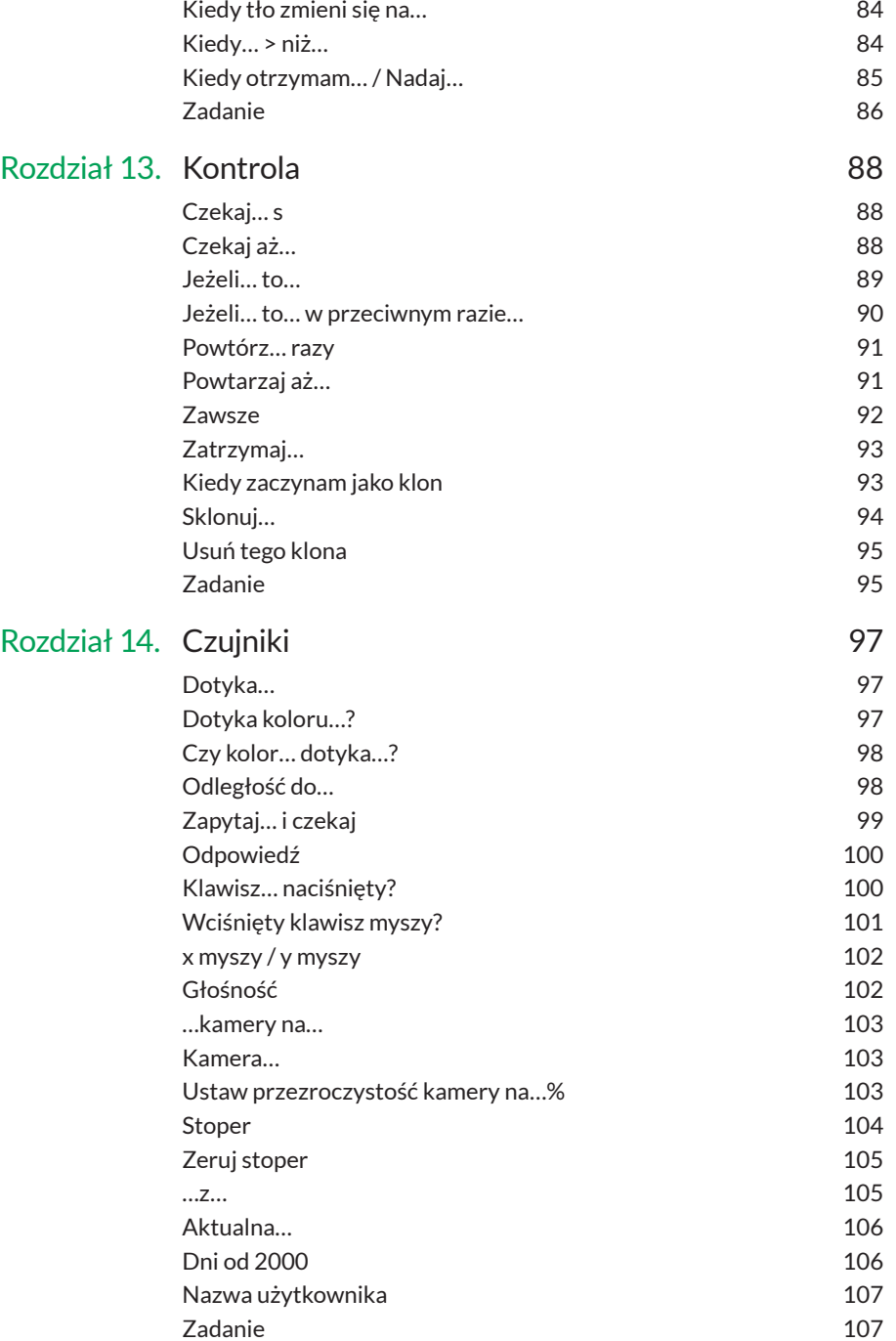

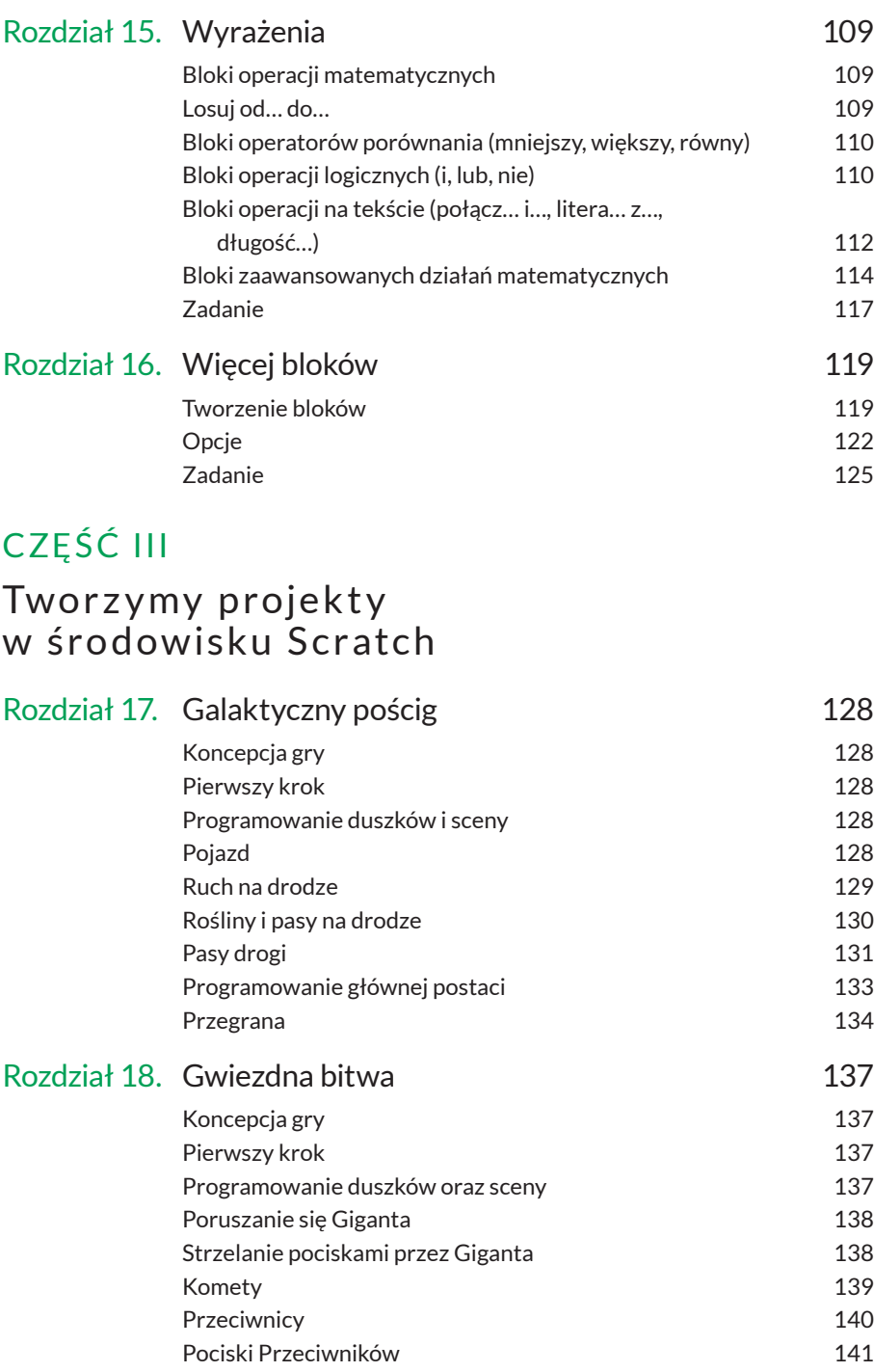

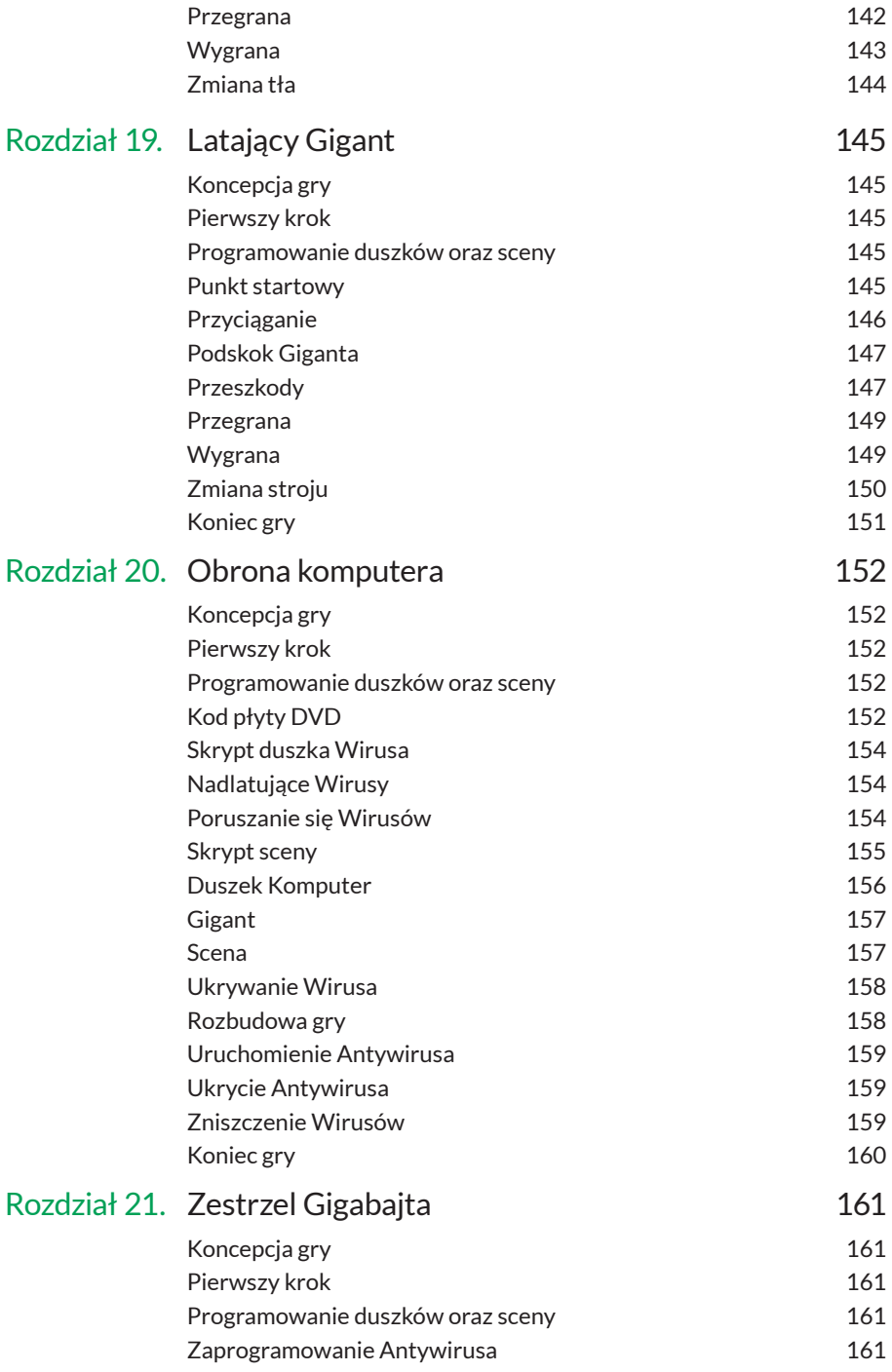

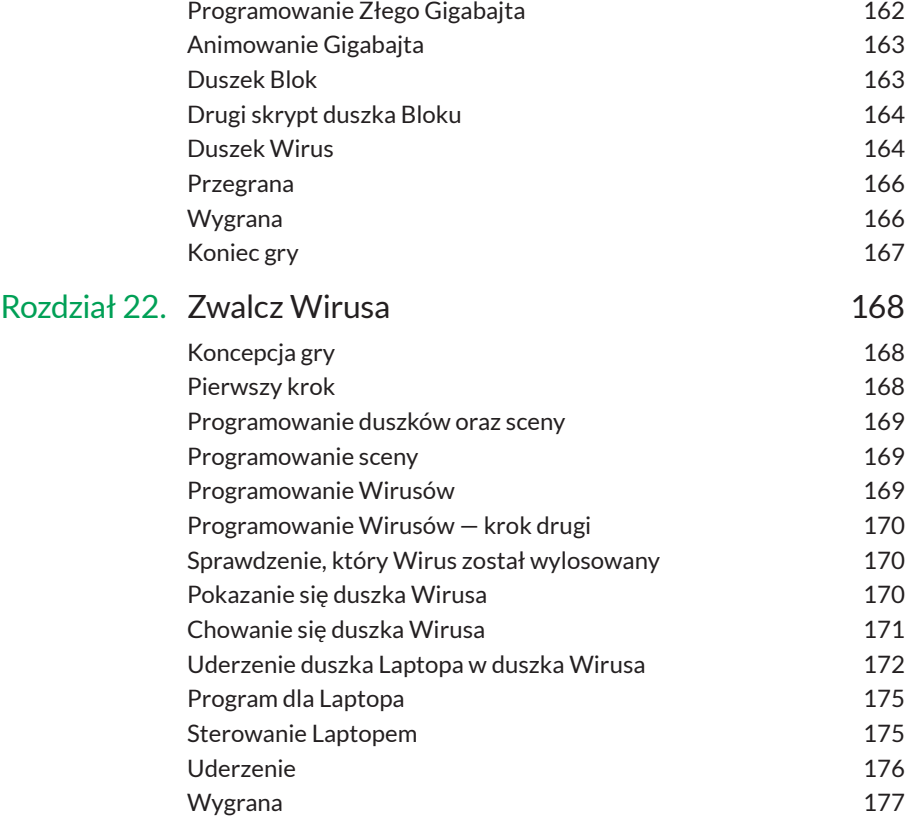

## CZĘ ŚĆ IV Odpowiedzi

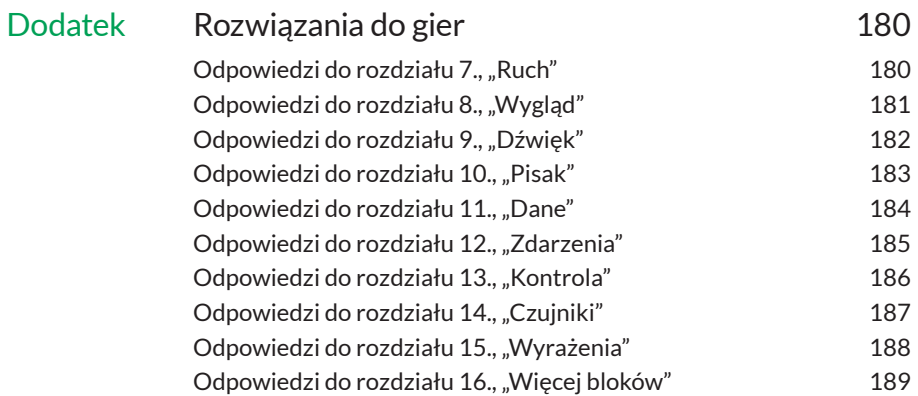

W kategorii *Czujniki* znajdują się bloki, które są odpowiedzialne m.in. za sprawdzenie, czy duszek dotyka innego duszka lub wskaźnika myszy oraz czy duszek dotyka określonego koloru. Możemy również pobrać informacje na temat parametrów duszka, m.in. współrzędnej x, współrzędnej y, kierunku czy nazwy kostiumu. Bloczki z kategorii *Czujniki* bardzo często łączymy z bloczkami z kategorii *Wyrażenia* oraz z bloczkiem jeżeli z kategorii *Kontrola*.

## **Dotyka…**

Jak łatwo się domyślić, bloczek ten odpowiada na pytanie, czy nasz duszek dotyka:

- wskaźnika myszki,
- krawędzi,
- innej postaci.

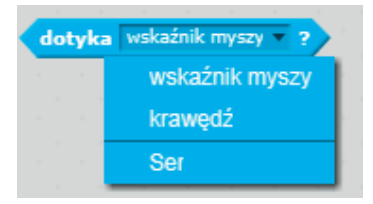

Bloczek ten nie może istnieć samodzielnie, musi zostać użyty wraz z jednym z bloczków z kategorii *Kontrola*.

#### **Przykład**

Jeżeli chcemy sprawdzić, czy duszek Kot złapał duszka Ser, możemy wykorzystać bloczek dotyka… z opcją Ser i napisać poniższy skrypt:

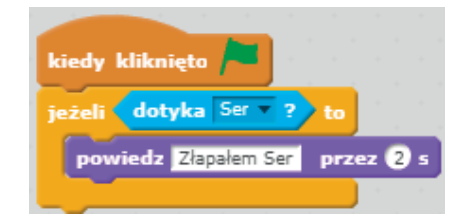

## **Dotyka koloru…?**

Bloczek ten odpowiedzialny jest za sprawdzenie, czy duszek dotyka wybranego koloru. Aby zmienić sprawdzany kolor, klikamy kwadrat z kolorem w bloczku dotyka koloru…?, a następnie szukamy wskaźnikiem myszy na ekranie interesującego nas koloru.

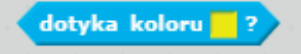

#### **Przykład**

Przykład z wcześniejszego punktu możemy zamienić, stosując blok dotyka koloru…?, i wybrać kolor Sera, który w tym przypadku jest żółty. Napiszemy odpowiedni skrypt, aby sprawdzić, czy duszek Kot dotyka duszka Sera.

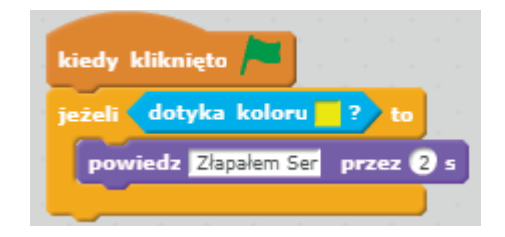

## **Czy kolor… dotyka…?**

Bloczek czy kolor… dotyka…? sprawdza, czy jeden kolor dotyka drugiego koloru. Możemy go użyć np. w sytuacji, gdy nasz duszek ma kolor pomarańczowy, a krawędzie przeszkody czy labiryntu mają kolor żółty.

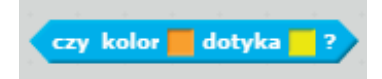

#### **Przykład**

Spróbujmy wykorzystać ten bloczek w grze napisanej we wcześniejszych punktach. Jeżeli jako pierwszy kolor wstawimy kolor duszka Kota, a jako drugi kolor duszka Ser, to poniższy skrypt przyniesie taki sam efekt jak we wcześniejszych przykładach.

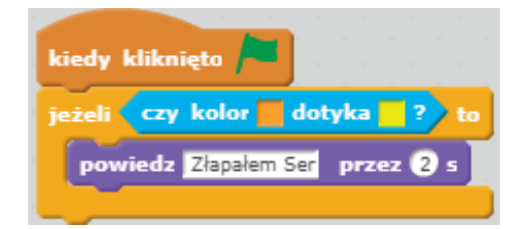

## **Odległość do…**

Bloczek ten służy do pomiaru odległości pomiędzy obiektami. Mamy możliwość wyboru, czy odległość ta będzie mierzona od wskaźnika myszy, czy od innego duszka. Podobnie jak elementy omawiane wcześniej, również ten bloczek nie może istnieć samodzielnie.

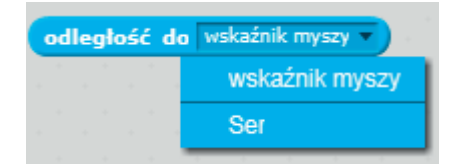

#### **Przykład**

Jeżeli podczas rozgrywki chcemy sprawdzić odległość duszka Kota od duszka Sera, użyjemy takiego skryptu:

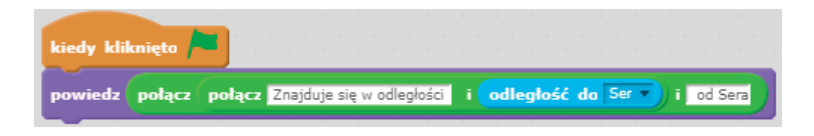

## **Zapytaj… i czekaj**

Bloczek zapytaj… i czekaj umożliwia nam zadawanie pytań, a następnie oczekiwanie na odpowiedź osoby grającej w naszą grę.

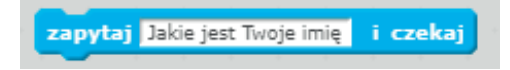

#### **Przykład**

Jeżeli w grze potrzebujemy odpowiedzi od gracza, np. chcemy wiedzieć, jak się on nazywa, możemy wykorzystać właśnie ten bloczek.

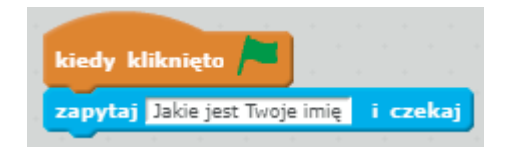

## **Odpowiedź**

Bloczek odpowiedź jest związany z bloczkiem zapytaj… i czekaj i zawsze występuje razem z nim. Jego zadaniem jest przechowywanie odpowiedzi na pytanie zadane w bloczku zapytaj… i czekaj.

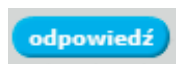

#### **Przykład**

Bloczek odpowiedź możemy wykorzystać np. do stworzenia quizu, w którym sprawdzamy umiejętności matematyczne gracza.

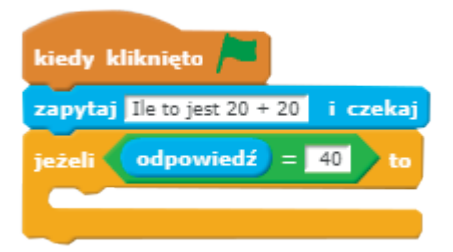

## **Klawisz… naciśnięty?**

Bloczek klawisz… naciśnięty? sprawdza, czy podany klawisz został wciśnięty. Możemy wybrać dowolny klawisz znajdujący się na klawiaturze.

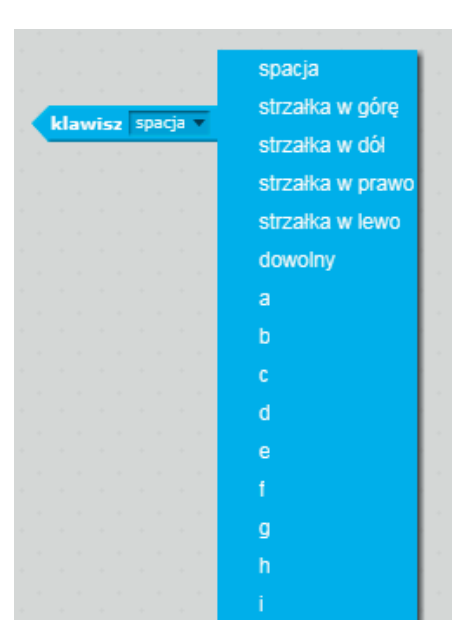

#### **Przykład**

Podczas tworzenia gry może zaistnieć sytuacja, w której będziemy chcieli, aby po naciśnięciu klawisza spacja duszek wystrzelił pocisk. Możemy do tego wykorzystać bloczek klawisz spacja naciśnięty?, który wraz z innymi bloczkami utworzy odpowiedni skrypt:

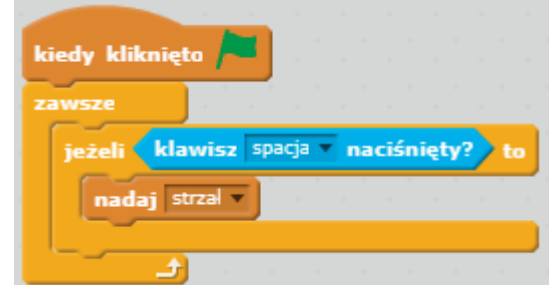

## **Wciśnięty klawisz myszy?**

Bloczek wciśnięty klawisz myszy? sprawdza, czy kliknęliśmy przycisk myszy. Bloczek występuje w połączeniu z bloczkami z kategorii *Kontrola*.

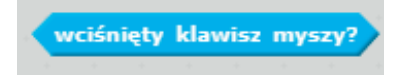

#### **Przykład**

W poprzednim punkcie akcję strzelania uruchamialiśmy poprzez wciśnięcie klawisza spacja. Zmieńmy wcześniejszy skrypt tak, aby tym razem strzelanie wywoływane było wciśnięciem przycisku myszki. Wykorzystamy do tego bloczek wciśnięty klawisz myszy? oraz bloczki podane poniżej.

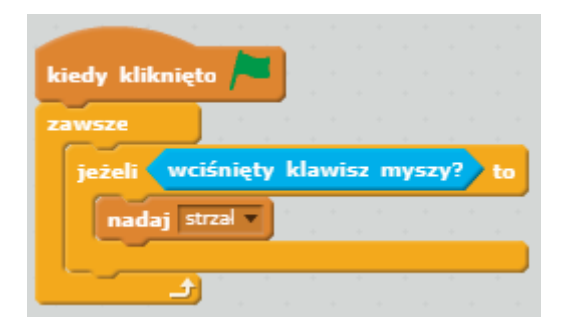

## **x myszy / y myszy**

Bloczki x myszy i y myszy odpowiadają za odczytanie współrzędnych X i Y wskaźnika myszki.

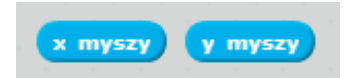

#### **Przykład**

Podczas gry chcemy sprawdzić, czy wskaźnik myszki znajduje się w prawej górnej części sceny. Wykorzystamy do tego polecenia x myszy oraz y myszy w następującej kombinacji:

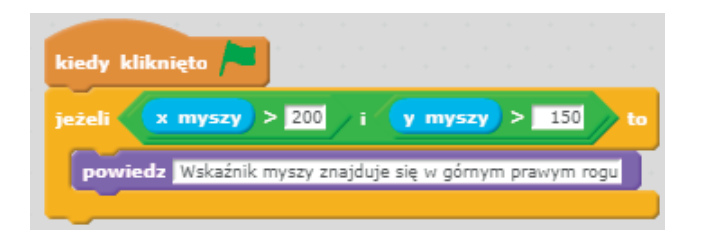

## **Głośność**

Bloczek głośność jest odpowiedzialny za sprawdzenie głośności dźwięków, które wykrył mikrofon komputera. Przyjmuje wartości od 1 do 100.

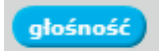

#### **Przykład**

Podczas gry może się zdarzyć, że dźwięk, który nagrywamy, będzie zbyt cichy. Aby go lepiej usłyszeć, możemy zmienić jego głośność.

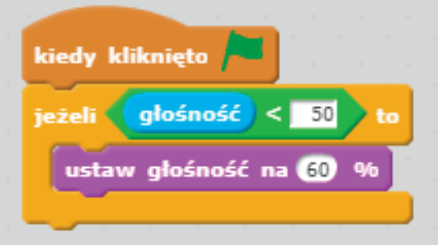

#### **…kamery na…**

Bloczek …kamery na… odpowiedzialny jest za sprawdzenie, czy jest wykonywany ruch w kamerze na duszku lub całej scenie. Możemy również sprawdzić, w jakim kierunku wykonywany jest ruch.

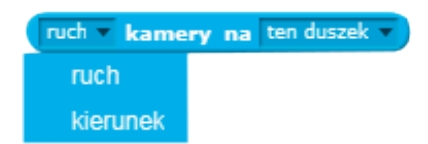

### **Kamera…**

Bloczek kamera… odpowiedzialny jest za włączenie, wyłączenie lub odwrócenie kamery podłączonej do komputera albo w niego wbudowanej.

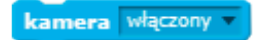

#### **Przykład**

Jeżeli podczas gry chcemy zmienić tło gry na tło pochodzące z kamery, np. po zmianie poziomu gry, możemy wykorzystać bloczek kamera włączony.

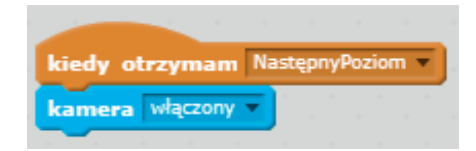

## **Ustaw przezroczystość kamery na…%**

Bloczek ustaw przezroczystość kamery na…% może zostać wykorzystany, gdy używamy kamery jako tła sceny. Zmienia on przezroczystość kamery.

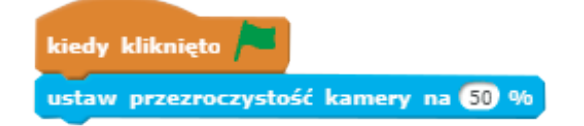

#### **Przykład**

Przezroczystość ustawiona na 50%. Przezroczystość ustawiona na 80%.

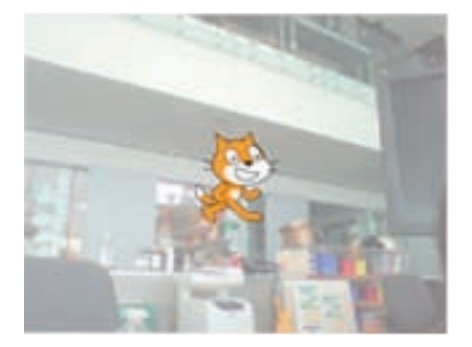

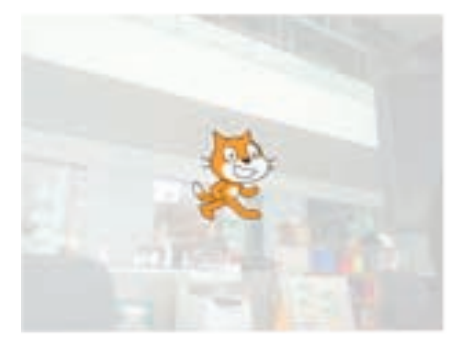

## **Stoper**

Bloczek stoper także nie może występować jako samodzielny bloczek — najczęściej występuje razem z blokami z kategorii *Wyrażenia*. Służy do odmierzania czasu.

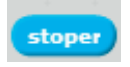

#### **Przykład**

Bloczek stoper jest wykorzystywany do określania czasu trwania gry. Jeżeli skończy się czas, kończy się gra.

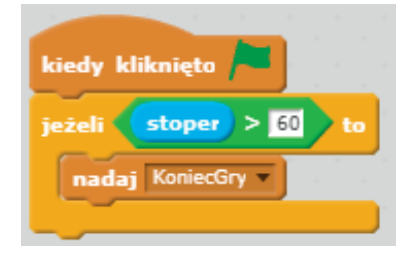

## **Zeruj stoper**

Bloczek zeruj stoper służy do ustawienia stopera na wartość 0.

#### **Przykład**

Kiedy uruchamiamy grę, chcemy, aby stoper zaczął odliczanie od zera. Aby uzyskać taki efekt, wykorzystamy bloczek zeruj stoper.

#### **…z…**

Bloczek …z… pozwala na odczytanie parametrów duszka. Pierwsze pole umożliwia wybór takich parametrów jak:

- współrzędna x,
- współrzędna y,
- kierunek,
- kostium,
- nazwa kostiumu,
- rozmiar,
- głośność.

Natomiast drugie pole służy do wyboru duszka, z którego pobierane są parametry.

#### **Przykład**

Podczas gry możemy sprawdzić, czy nasz duszek dotyka dolnej krawędzi. Wykorzystamy do tego bloczek współrzędna y z Duszek1 oraz warunek, który sprawdza, czy współrzędna y jest mniejsza od –180, ponieważ dolna krawędź sceny ma współrzędną y równą –180.

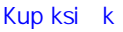

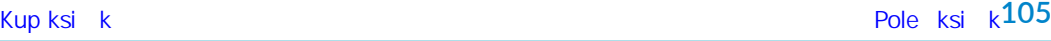

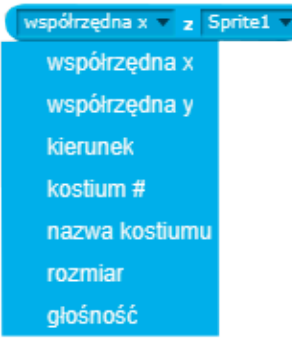

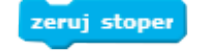

kiedy kliknięto

zeruj stoper

## **Aktualna…**

Bloczek aktualna… jest odpowiedzialny za pobranie aktualnych danych, takich jak:

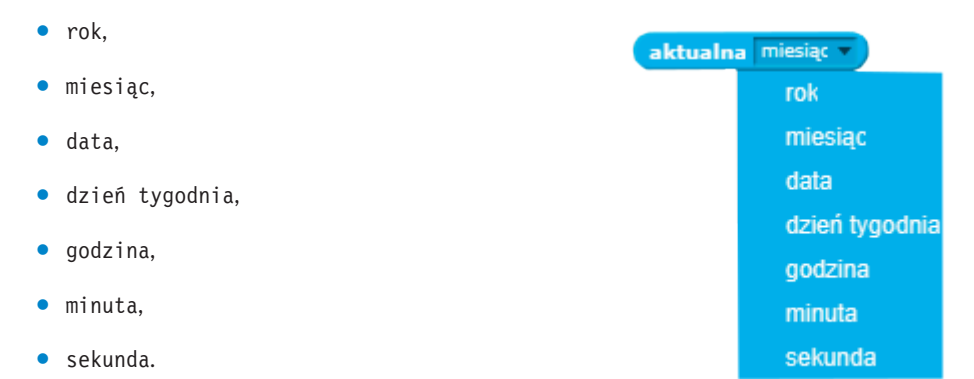

#### **Przykład**

Jeżeli chcemy napisać grę, w której duszek będzie mówił, jaki obecnie mamy dzień tygodnia, możemy wykorzystać bloczek aktualna dzień tygodnia. Pełny skrypt powinien wyglądać następująco:

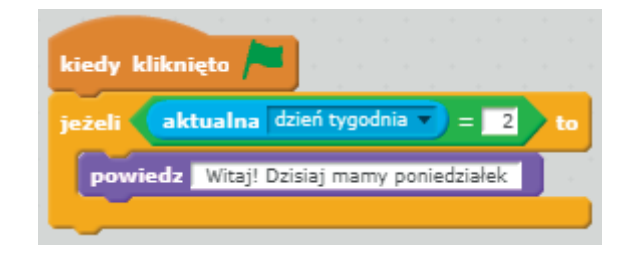

## **Dni od 2000**

Bloczek dni od 2000 informuje, ile dni minęło od 2000 roku.

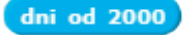

#### **Przykład**

Napiszmy skrypt, który spowoduje, że duszek powie, ile dni minęło od 2000 roku:

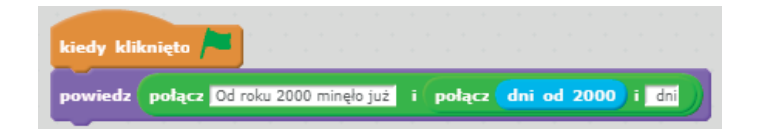

## **Nazwa użytkownika**

Bloczek nazwa użytkownika jest odpowiedzialny za odczytanie nazwy obecnie zalogowanego użytkownika.

nazwa użytkownika

#### **Przykład**

Napiszmy program, który przywita zalogowanego użytkownika. Wykorzystamy do tego następujący skrypt:

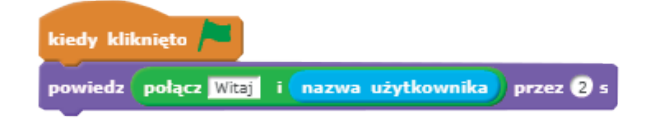

## **Zadanie**

Zły Gigabajt polecił Ci wykonanie kolejnego zadania. Tym razem będziesz musiał zebrać spadające przedmioty. Będą to rzeczy potrzebne do wyposażenia w sprzęt komputerów naszego statku kosmicznego. Gigant może się poruszać tylko w lewo lub w prawo. W spadających z góry przedmiotach mogą być też bomby, które będą powodowały stratę życia naszego bohatera. Zebranie 100 punktów spowoduje ukończenie zadania.

Dokończ skrypty gry, uzupełniając brakujące bloczki z kategorii *Czujniki*:

#### • Kod komputera

*Uzupełnij brakujące bloki, aby po dotknięciu Giganta został dodany punkt, a po dotknięciu ziemi (kolor brązowy) zostało odjęte życie.*

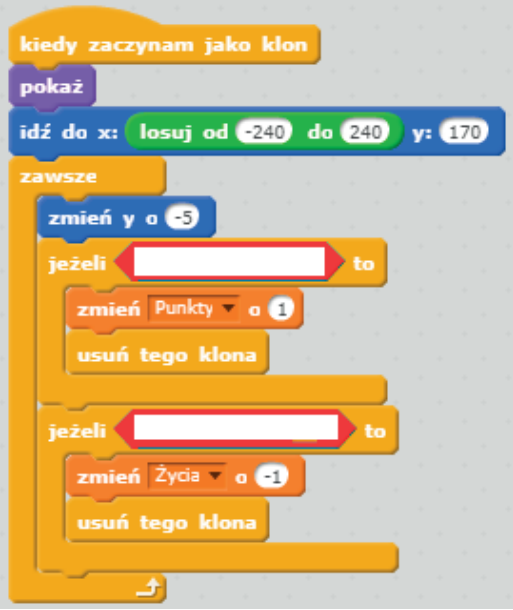

#### • Kod bomby

*Uzupełnij brakujące bloki, aby po dotknięciu Giganta jego życie zostało odjęte.*

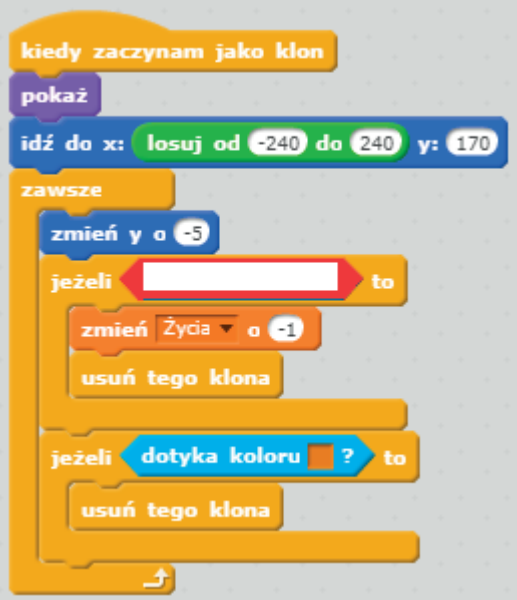

# PROGRAM PARTNERSKI GRUPY HELION

1. ZAREJESTRUJ SIĘ<br>2. PREZENTUJ KSIĄŻKI

Zmień swoją stronę WWW w działający bankomat!

Dowiedz się więcej i dołącz już dzisiaj! http://program-partnerski.helion.pl

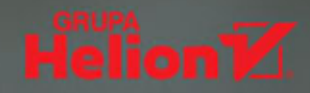

## Nauka programowania? Ze Scratchem to nic trudnego!

Nudza Cie już gry komputerowe i zwykłe przeglądanie internetu? Uważasz, że stać Cie na wiecej? Masz ochote zaskoczyć kolegów z klasy? A może po prostu... chcesz nauczyć się programować? Jeśli tak, to dobrze trafiłeś! Scratch to doskonałe narzędzie, dzięki któremu młodzi pasjonaci na całym świecie bez trudu poznają tajniki programowania komputerów od podstaw. Scratch ułatwia rozpoczęcie nauki i umożliwia szybkie tworzenie atrakcyjnych gier, animacji i aplikacji, bedac przy tym narzedziem zupełnie bezpłatnym.

**Jeśli chcesz dołaczyć do społeczności** użytkowników Scratcha, jesteś na dobrym tropie! Książka Młodzi giganci programowania. Scratch szybko i bezboleśnie wprowadzi Cię w ten niezwykły świat. Krok po kroku poznasz sposób tworzenia gier komputerowych i przeżyjesz przy tym wspaniałą przygodę!

- Elementy środowiska Scratch i sposoby ich wykorzystania
- Używanie i edycja postaci, kostiumów oraz teł
- Korzystanie z możliwości ruchu i efektów dźwiekowych
- Posługiwanie się danymi, blokami i wyrażeniami
- Obsługa zdarzeń i czujników, korzystanie z możliwości kontroli
- Praktyczne pomysły na prawdziwe gry komputerowe

## Zacznij programować już dziś i szybko opracuj swoją pierwszą grę komputerową!

Giganci Programowania to innowacyjna placówka, w której kształcimy młodych ludzi zainteresowanych nowymi technologiami i programowaniem komputerów. Naszym celem jest zarażanie młodych ludzi pasją do programowania oraz pokazywanie, że nauka programowania służy nie tylko rozwijaniu kompetencji informatycznych, dających lepszy start w przyszłość, ale – co ważniejsze – stymuluje także rozwój logicznego myślenia.

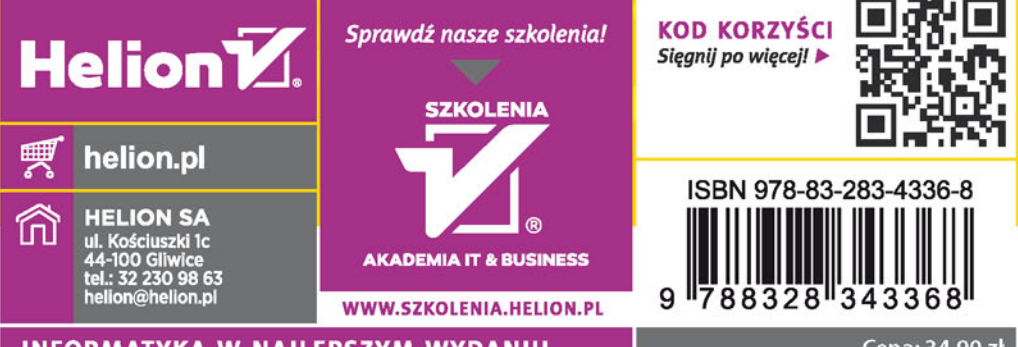

**INFORMATYKA W NAJLEPSZYM WYDANIU**